## **Google Classroom Log-on Procedures First Day of School, August 18th, 2020**

Hello, SHHS Student

To streamline our distance learning platform, we have changed our Learning Management System (LMS) from *PowerSchool Learning* to *Google Classroom*. Starting the first day of school, August 18th, you will be expected to interact with your teachers every period utilizing Google Classroom and the Google Suite of applications (Docs, Slides, etc). The first two days of school will be dedicated to our teachers explaining and showing you how to use Google Classroom and other elements of Google Suite to access and manage your virtual classes. **For you to be prepared for the first day of school, you will need the following information:**

## **SHUSD Student Google Account:**

- You have been assigned an SHUSD Google account
- To access Google Classroom, you will first need to log on to Google utilizing this account.
	- Go to Google and "click" on the blue Sign In box located in the upper right-hand corner.
	- Your account is: example and a settlement of the contract of the contract of the contract of the contract of the contract of the contract of the contract of the contract of the contract of the contract of the contract o
	- Password: If you attended RLS or SHHS last year, your password has not changed.
		- if you forgot your password please contact Ms. Swan to reset it.
		- If you are a new student, your temporary password is **Saint880**. You will be prompted to change your password after you log in with that password.
- **Google Classroom Log-on information**:
	- Once logged in to Google, create a new tab then click the waffle tile icon located in the upper right-hand corner.
	- Click on the Google Classroom icon.

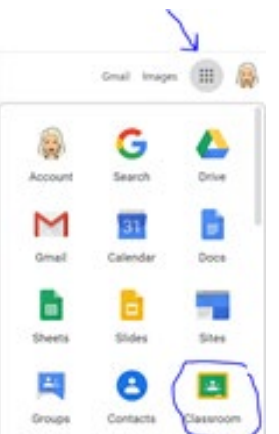

○ All your classes will appear by period. **Click on the tile for your first class**

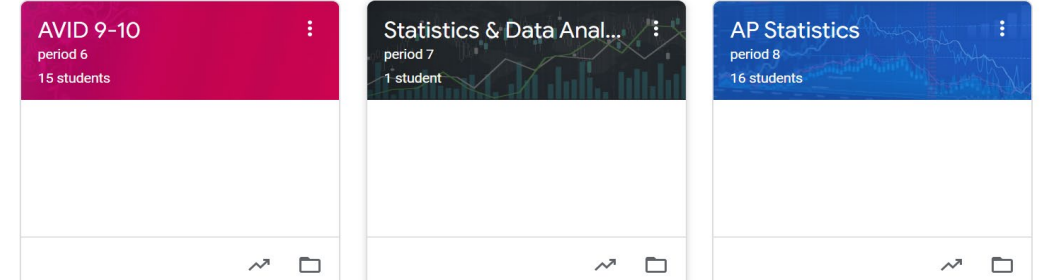

You will now be able to access the Google Meet for your first class. **Note:** Each class has a different Google Meet code, which you will access through Google Classroom. Your teacher will be live on Google Meet for each class period. The meet link will be located in the classroom header. An example is below. Simply click on the link and you are in!

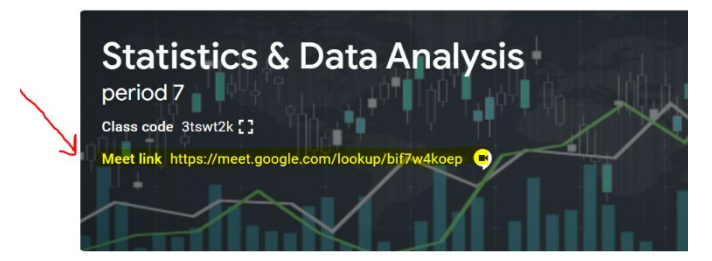